## オープンキャンパス申込方法

画面イメージは、パソコンの画面でのイメージです。スマートフォン等での画面は一部見え方が異な ります。

オープンキャンパスの申込に使用するWEB出願システムは、出願の際も使用するシステムです。一 度ユーザ登録をしていただくと、次回オープンキャンパスの申込や出願の際にユーザ登録が不要になり ます。

## 準備していただくもの

□インターネットに接続されたパソコン、スマートフォン、タブレット端末など

□メールアドレス(ログイン ID 登録) ※はじめてログイン ID を登録する方のみ。

※迷惑メール対策をされている場合は「@e-shiharai.net」からのメールの受信を許可してください。

※一定の時間操作がないとタイムアウトとなりますのでご注意ください。

※登録内容にエラーがあった場合は、画面上部に赤字でエラー内容が表示されますのでご確認ください。 ※本説明書中の画像は編集中のものです。実際の画面の入力項目のとおり入力してください。

## 手順① WEB エントリーサイトにアクセスする

本校ホームページ(https://www.tokuyama.ac.jp)にある「WEB 出願サイト」からアクセスします。 ※マイページをすでにつくられている方は手順③(5 ページ)へ進んでください。

徳山高専 HP>「入試情報」>「オープンキャンパス」

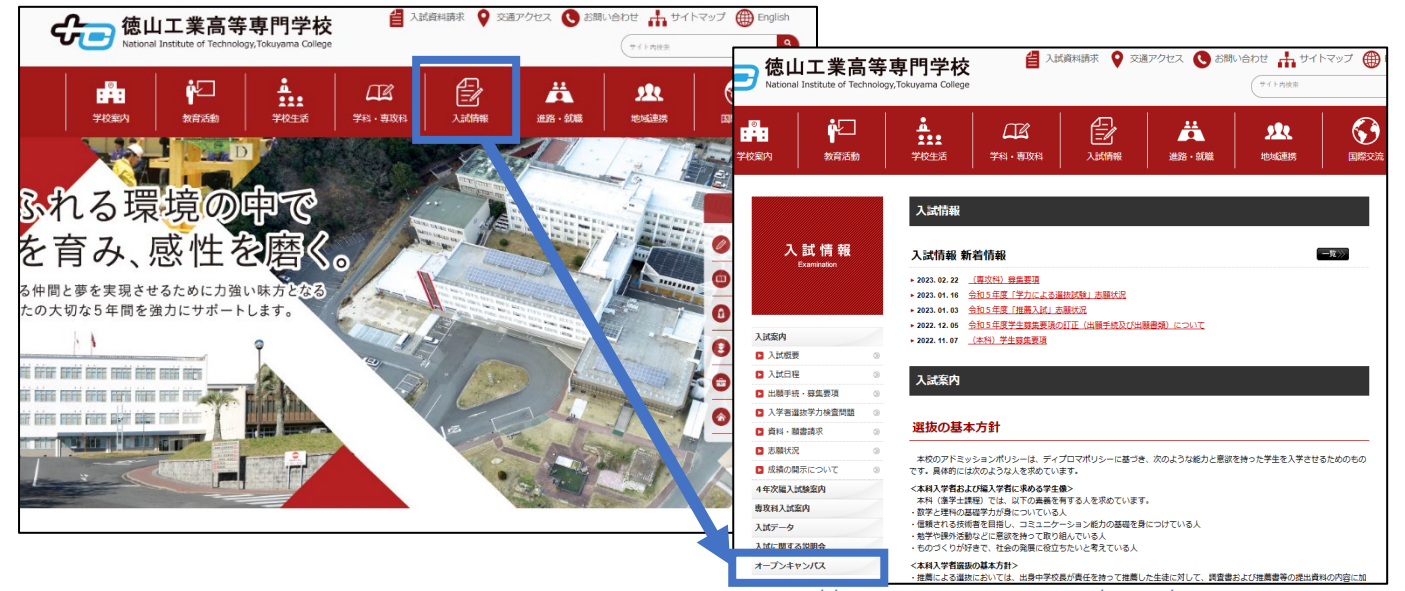

https://www.tokuyama.ac.jp/exam/opcp.html

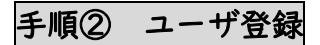

(1)「ログインして申し込む(はじめての方もこちらから)」をクリック

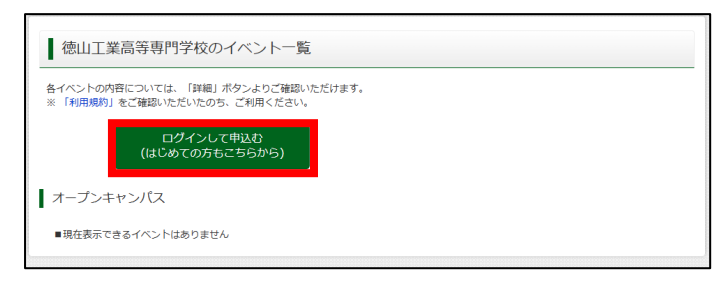

(2) はじめての方は「はじめての方はこちら」をクリックし、マイページを作成してください。

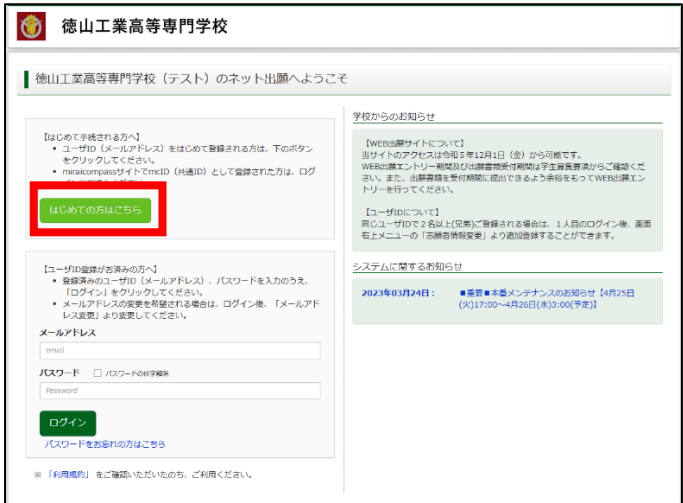

※他校の miraicompass サイトで mcID(共通 ID)として登録された ID をお持ちの方は、その ID にてログ インが可能です。手順③(5ページ)へお進みください。

(2) ユーザ ID として利用いただくご自身の受信可能なメールアドレスを入力し、「送信」ボタンを押し てください。

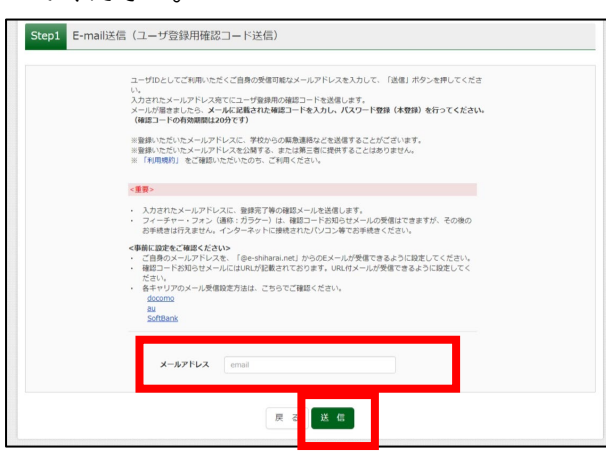

(3) 入力したメールアドレス宛にユーザ登録用の確認コードが届きます。メールに記載された確認コー ドを入力し、パスワード登録(本登録)を行ってください。

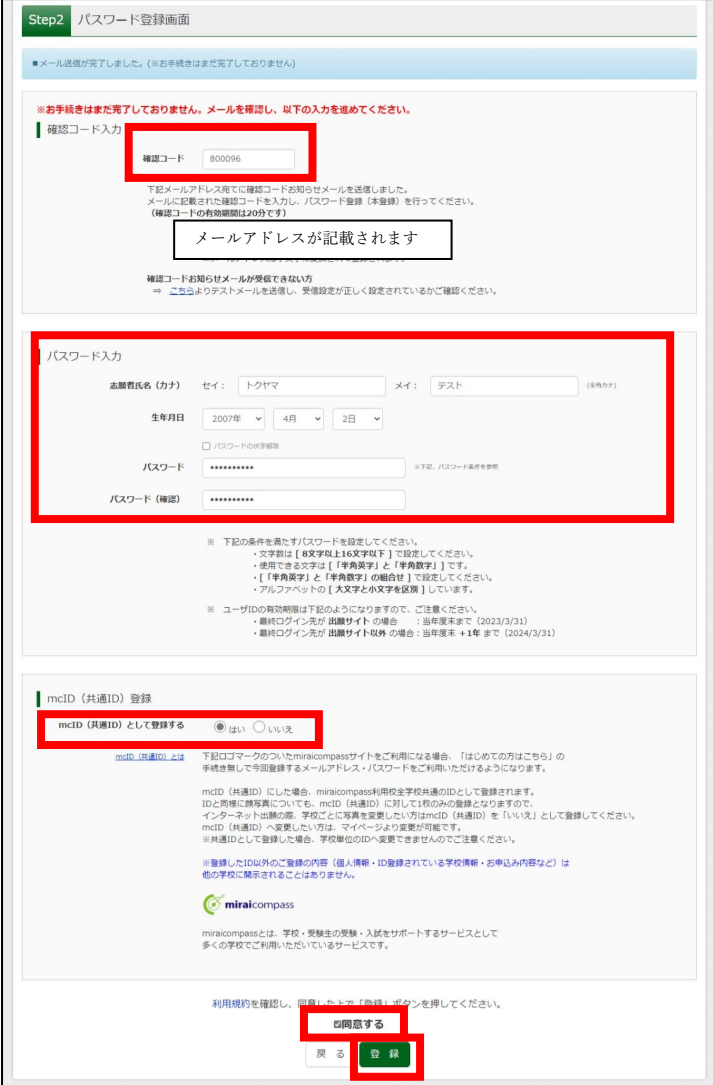

※メールに記載された確認コードを入 力してください。

※パスワードを設定してください。 ・文字数は[8文字以上 16 文字以下] ・使用できる文字は[「半角英字」と「半 角数字」]です。どちらも組み合わせて 設定してください。

・アルファベットの[大文字と小文字 を区別]しています。

※mcID(共通 ID)として登録すると他 のミライコンパス導入校の ID として も利用することができます。

※登録後、入力されたメールアドレス に登録完了の確認メールが届きます。

(4) 「ログインへ」または「ユーザ情報登録へ」のどちらかをクリックします。ユーザ情報登録(志願 者情報登録)をしておくと、出願画面で再度入力する必要がなくなります。

・「ユーザ情報登録へ」をクリックすると志願者情報入力画面に進みます。→ (5)(4 ページ)へ

・「ログインへ」をクリックするとログイン画面に戻ります。→ 手順③(5ページ)へ

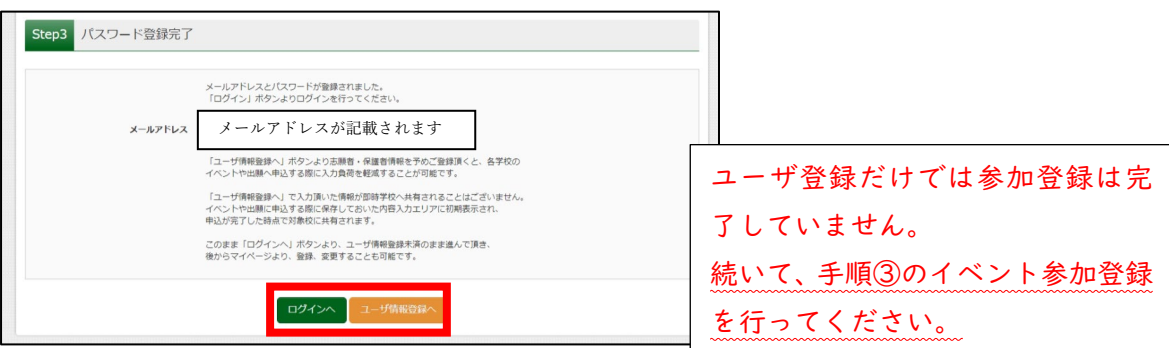

※ユーザ情報を登録する場合

(5) 志願者情報入力画面で、志願者情報と保護者情報を入力し、「登録」をクリックします。

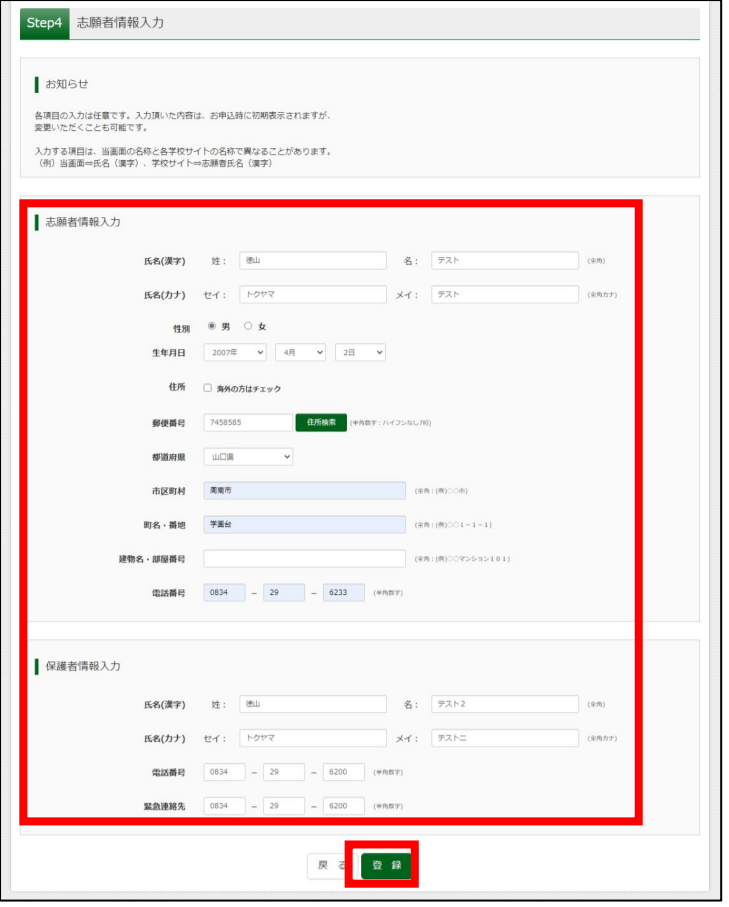

(6)登録内容を確認して「ログインへ」をクリックします。→ <mark>手順③</mark>(5ページ)へ

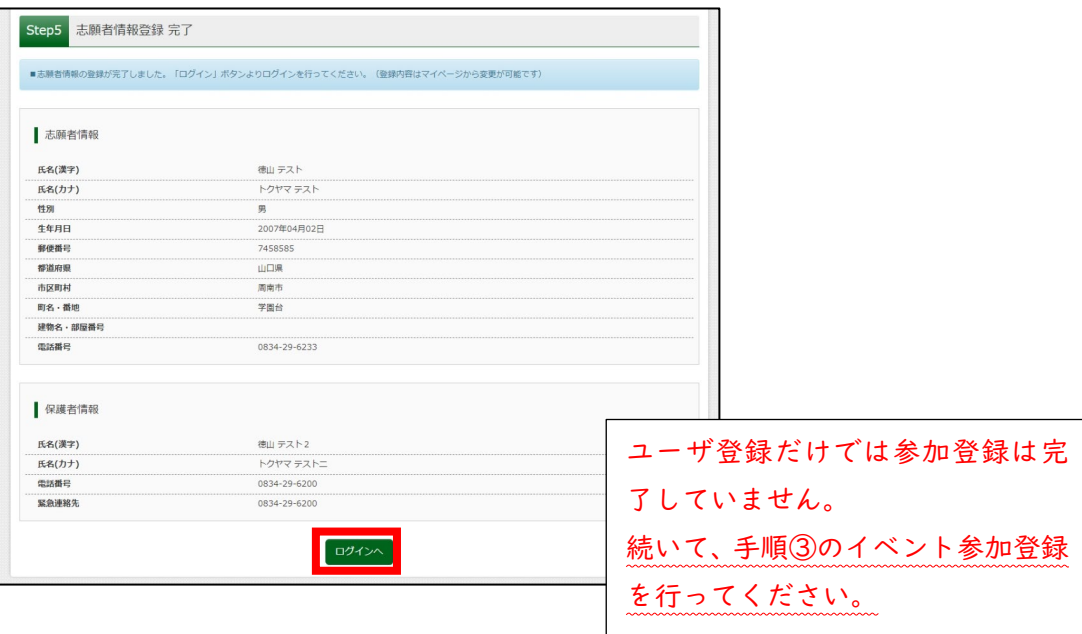

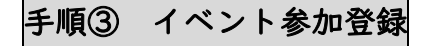

(1) 登録したメールアドレス(ID)とパスワードを入力し、ログインします。

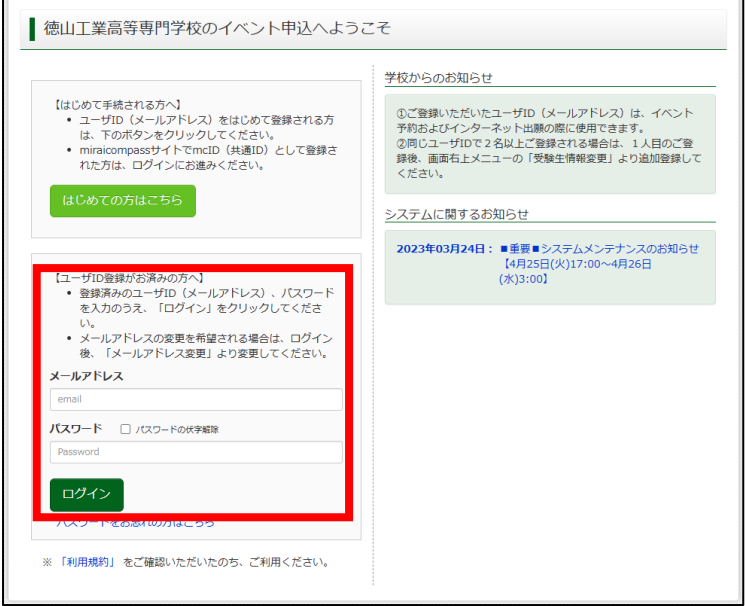

(2) 手順②(5)(6)でユーザ情報を登録した場合、志願者選択画面で登録した志願者を選択します。 (登録していない場合はこのページは表示されません)

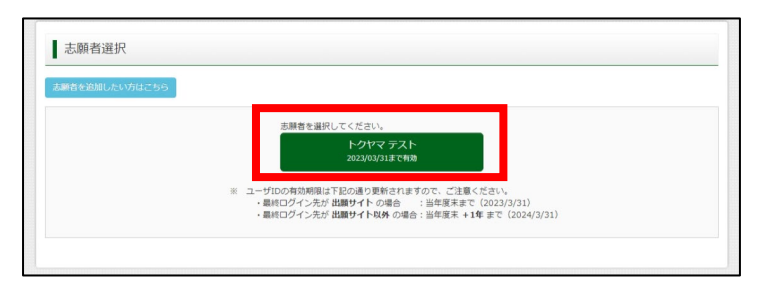

(3) 希望するイベントが「受付中」となっていることを確認し、「詳細/申込」をクリックします。

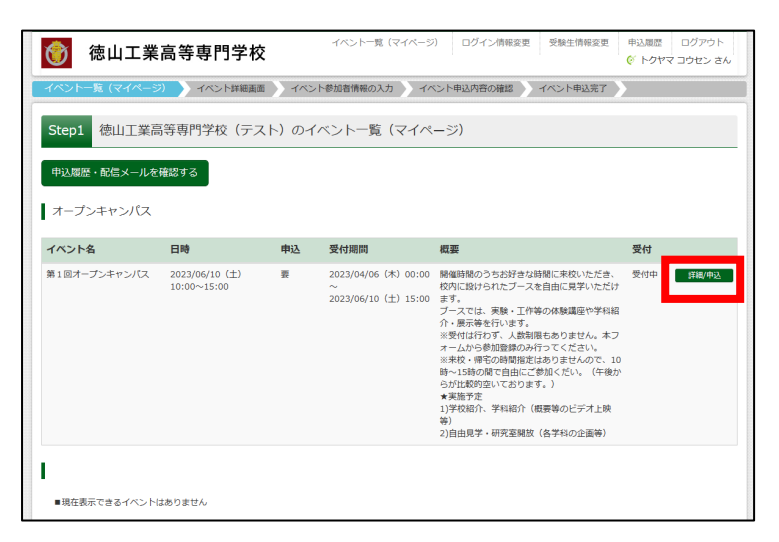

(4) 参加人数を指定して、「参加者情報入力へ」をクリックすると、規約が表示されますので、最後まで スクロールして確認してから「同意して次へ」をクリックしてください。

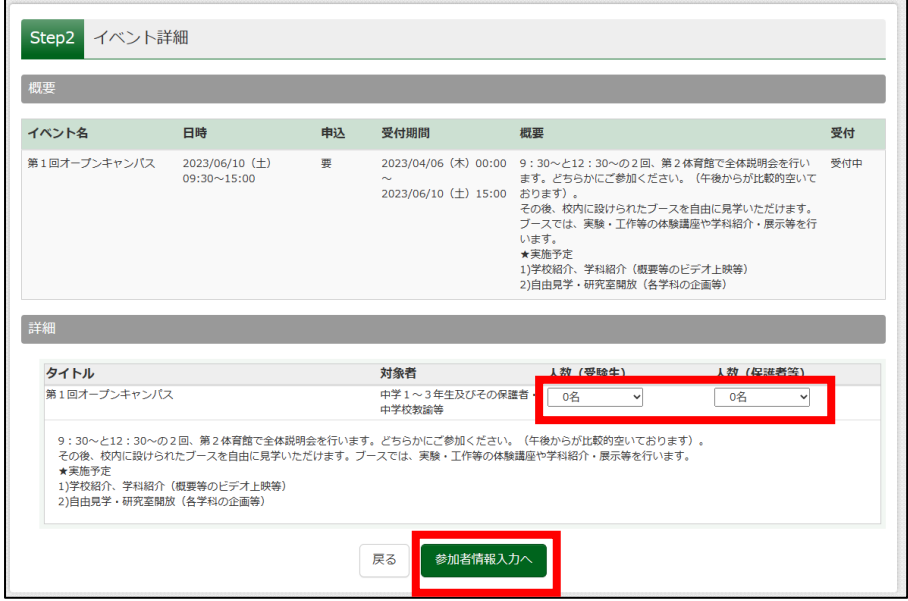

(5) 出願情報入力画面で必要事項を入力してください。(志願者情報登録をしている場合は氏名等が事前 入力されているので確認してください)

「必須」と記載のある項目はすべて入力あるいは選択し、「確認画面へ」をクリックします。

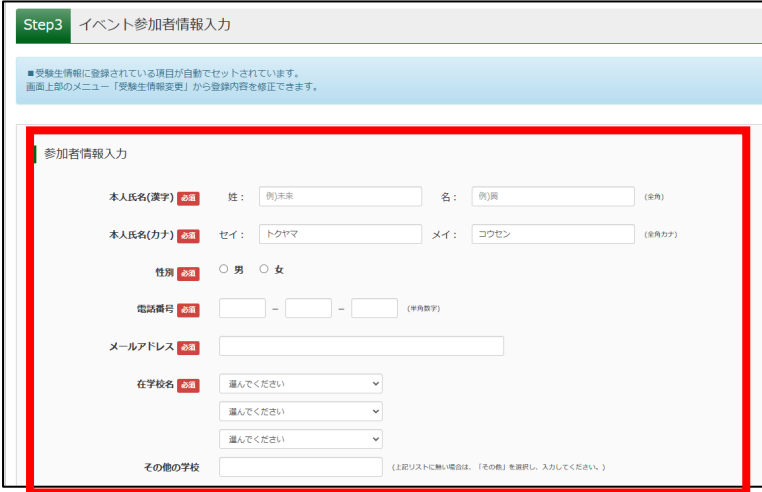

(6) 内容を確認し、最下部の「イベントを申込」をクリックする。申込完了の確認メールが届きますので 確認してください。

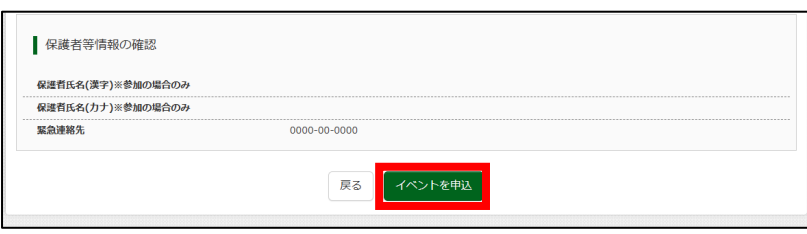